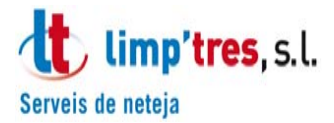

Acceso al **Portal del Empleado:** 

### **¿PARA QUE SIRVE?**

En el Portal del Empleado podrás consultar tus nóminas, solicitar vacaciones y para la solicitud de permisos de asuntos propios (solo se aceptarán y se gestionarán las vacaciones solicitadas a través del portal, de lo contrario **no constarán como solicitadas ni aceptadas**).

Hay que recordar que haberlas solicitado **no significa la aceptación automática de la petición**, esta será valorada y posteriormente aceptada.

**No podrá realizar las vacaciones y/o permiso solicitado hasta que la petición esté aceptada por la empresa**, y en el detalle de su petición le salga **"Aceptado".**

Es obligación del trabajador realizar las gestiones a través de las herramientas que pone a su disposición la empresa.

**IMPORTANTE:** las solicitudes que no estén realizadas a través del Portal del Empleado **NO serán aceptadas** y por tanto **NO se podrán realizar.** 

# **¿CÓMO ACCEDO?**

## **PASO 1:**

Hay que entrar a la página web www.limptres.com .

Puedes acceder desde móvil, Tablet o ordenador.

Si accedes desde un ordenador recomendamos acceder des de un navegador Chrome

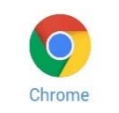

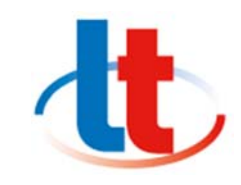

O un navegador FireFox

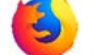

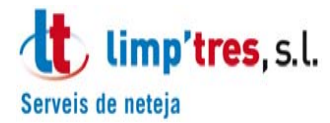

### **PASO 2:**

Una vez accedido a www.limptres.com, acceder a portal del empleado:

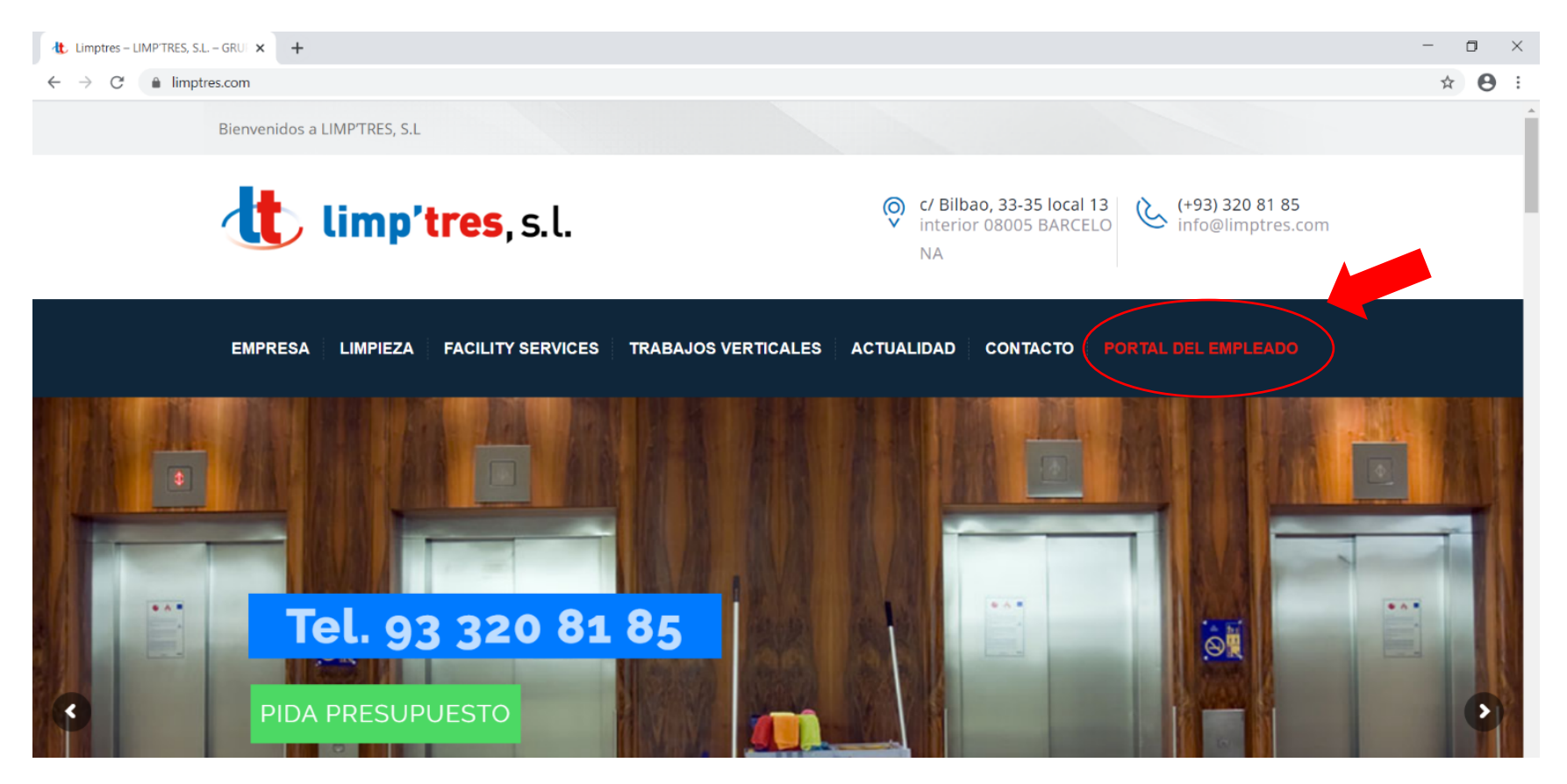

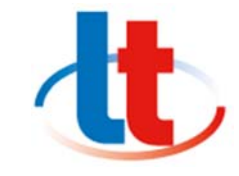

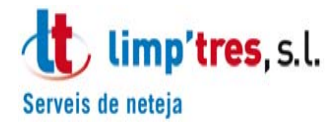

### **PASO 3:**

Acceder dentro el Portal del Empleado, introducir tu **usuario y contraseña**:

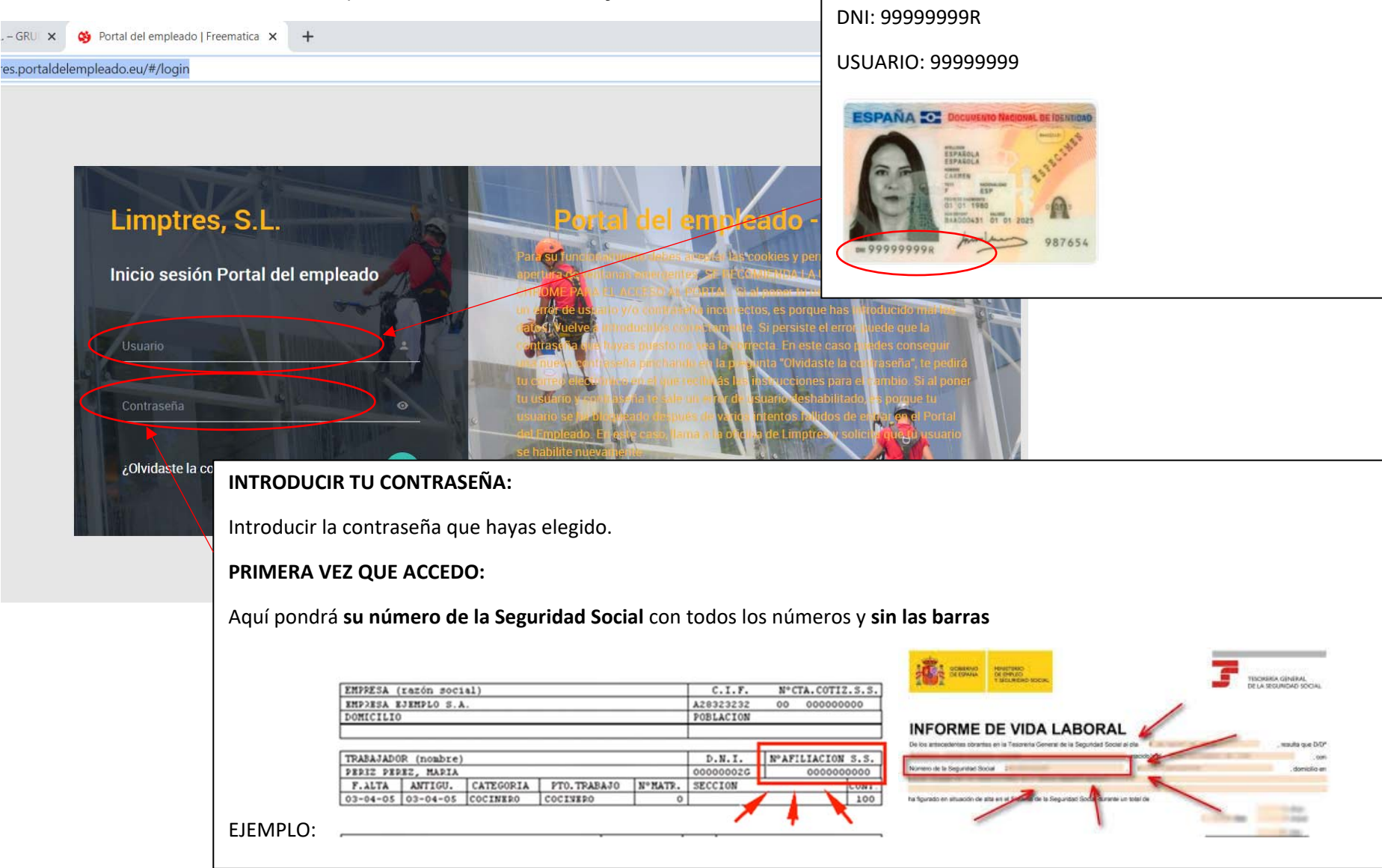

**INTRODUCIR TU USUARIO:** 

EJEMPLO:

Tu usuario es tu DNI **SIN LA ULTIMA LETRA** 

en el caso de que sea un NIE **SOLO PONER LA PRIMERA LETRA LA ULTIMA NO**

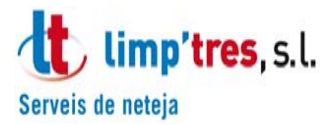

#### **PASO 4:**

Que hacer si he olvidado la contraseña:

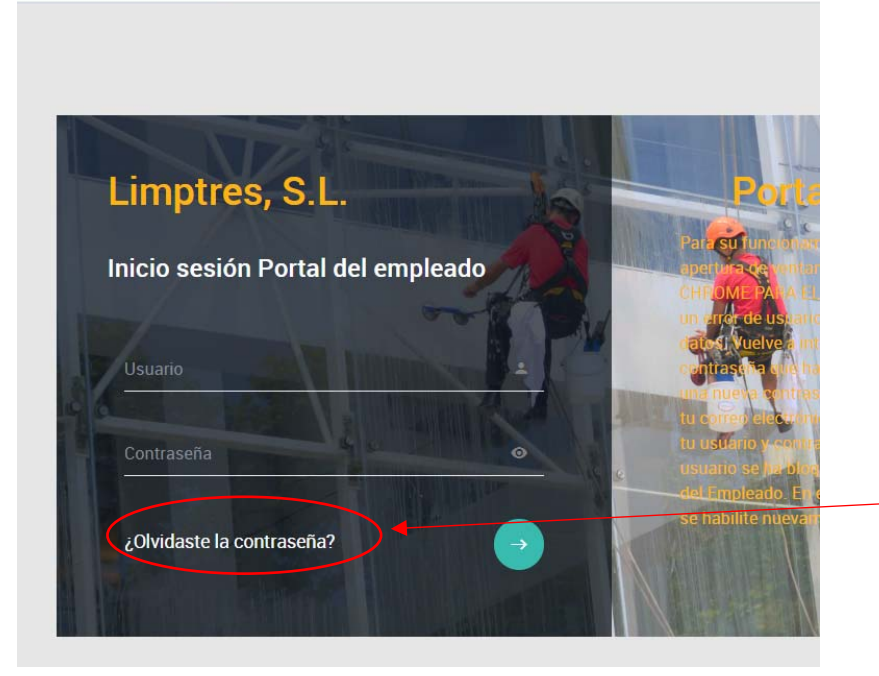

## **HE OLVIDADO LA CONTRASEÑA:**

Deberás apretar en **¿olvidaste tu contraseña?** 

**Te pedirá un introducir un correo electrónico, que deberá ser el mismo que diste a la empresa, recibirás un email con los pasos a seguir para restablecer la contraseña.**

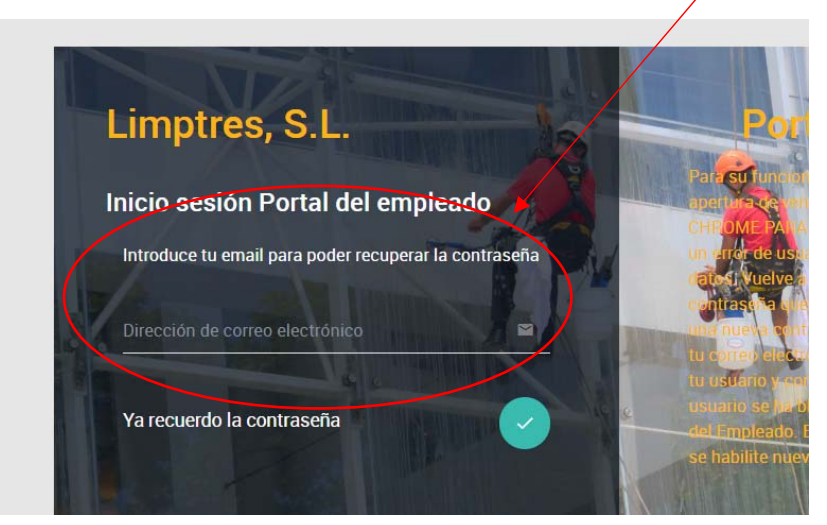

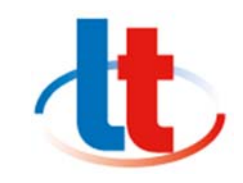

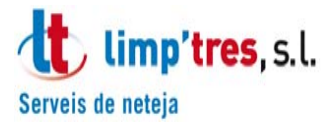

#### **PASO 5:**

Una vez introducidos el usuario y la contraseña acceder apretando a la flecha

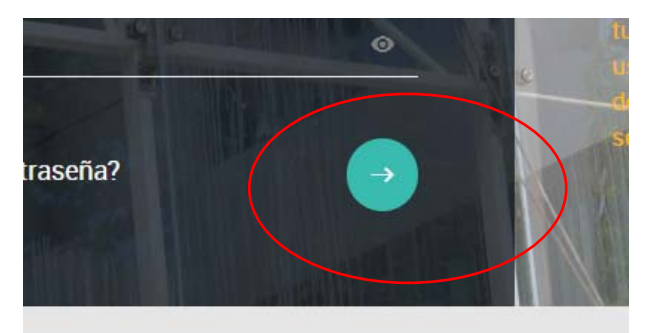

#### Y aparecerá esta pagina:

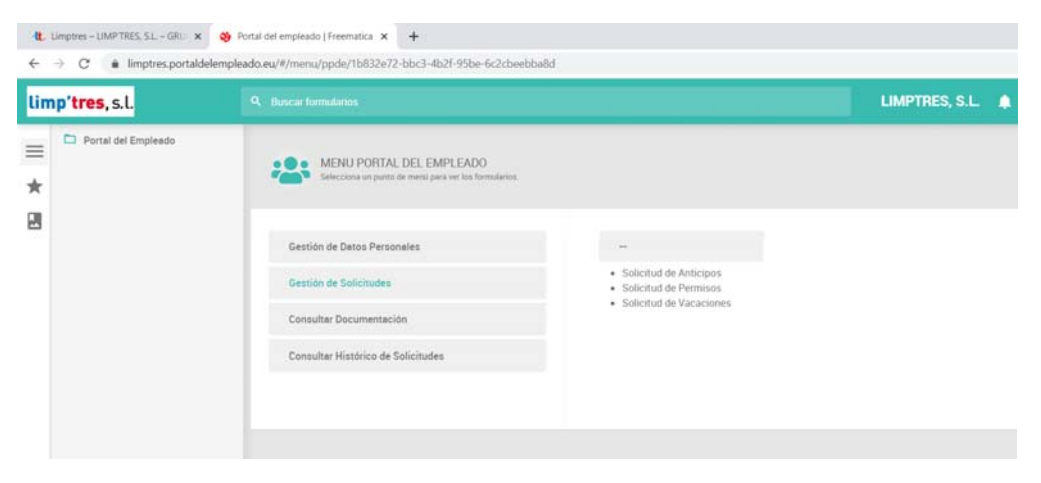

**Si no funciona desbloquear elementos emergentes, os saldrá arriba a la derecha y aceptar las cookies.** 

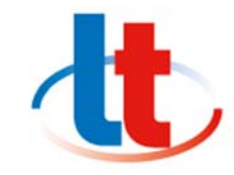

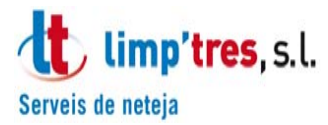

#### **PASO 6:**

**Solicitud vacaciones y otros tramites:** 

‐ Apretar en **gestión de solicitud** y posteriormente elegir la opcion deseada:

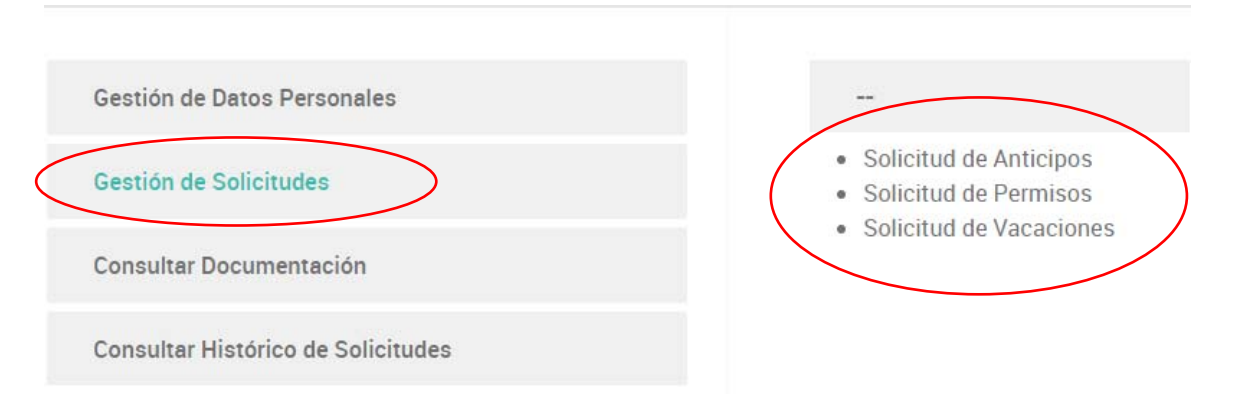

#### **Ver nominas**:

‐ Apretar en **consultar documentación** y luego en documentacion personal, ahí podras ver todas las nominas disponibles:

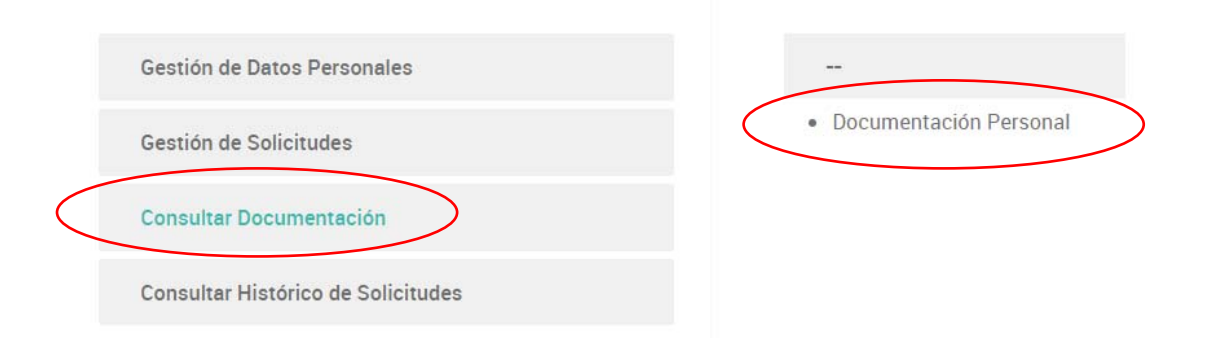

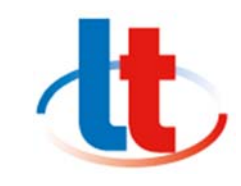